# ASSESSMENT THROUGH EXAM. NET

By
Mrs Suman Purohit Das
Principal
The Iconic School, Bhopal

### Steps to Register and Create an Exam:

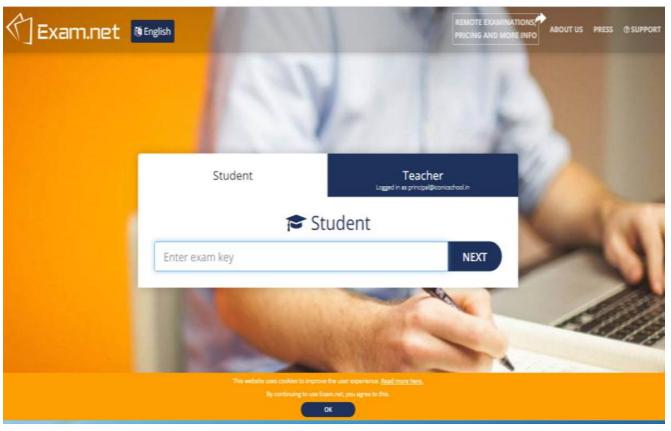

## Step 1:

Type Exam.net in the address bar of the browser (Chrome/Edge/Saf ari/Firefox). You will get this screen

Step 2: Now click on Teacher tab

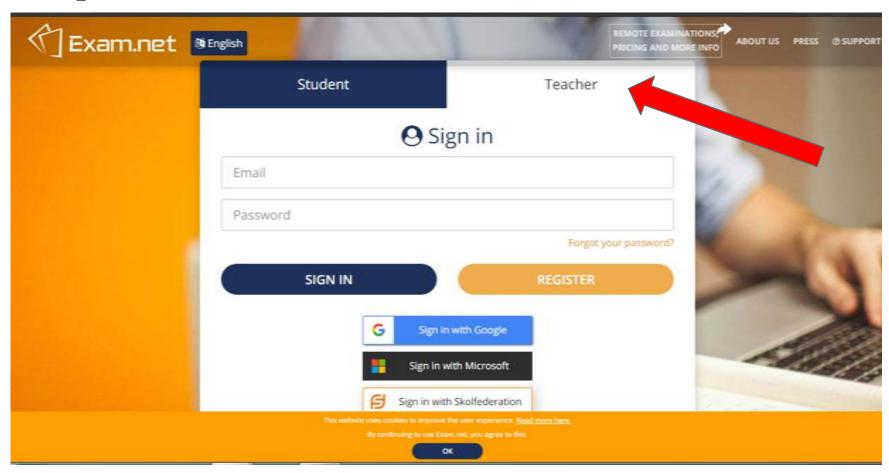

## Step 3: Start Registering yourself. Fill your email id and password and click Register

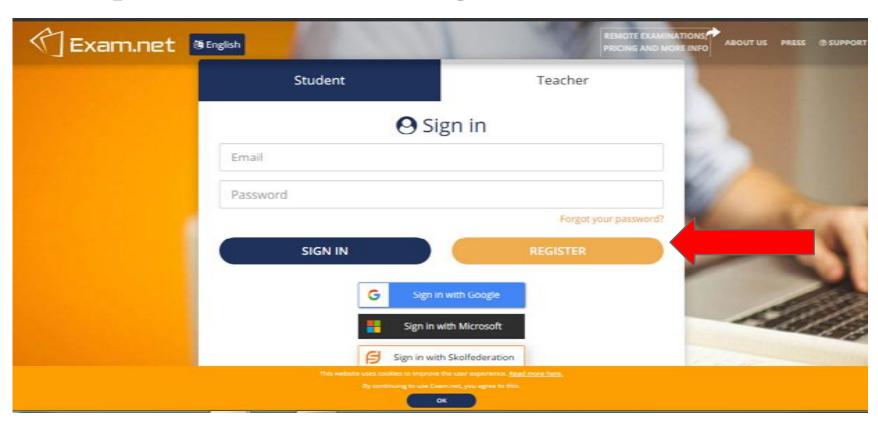

Step 4: Click on Register Teacher

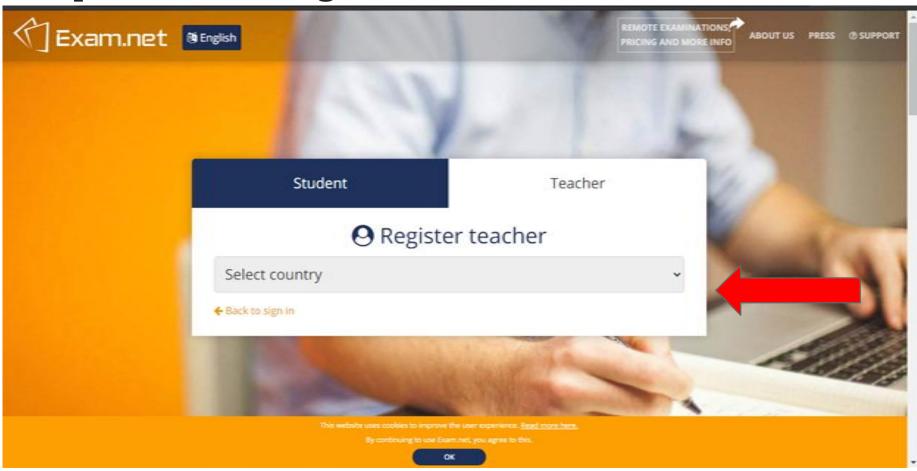

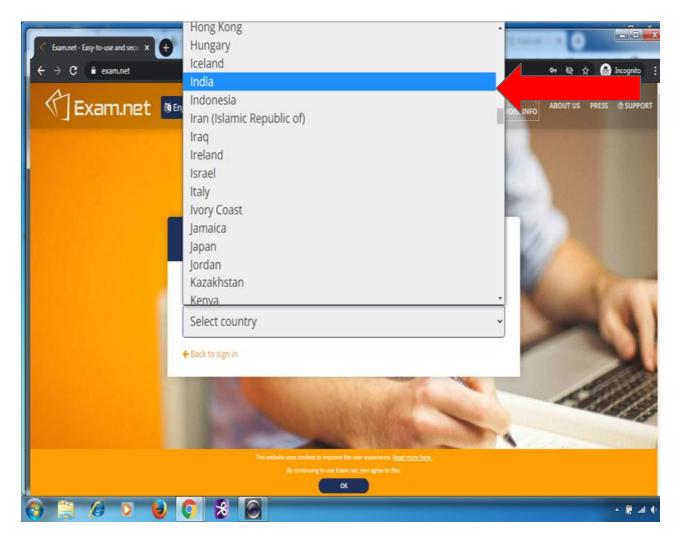

Step 5: Select the Country from the dropdown list as India

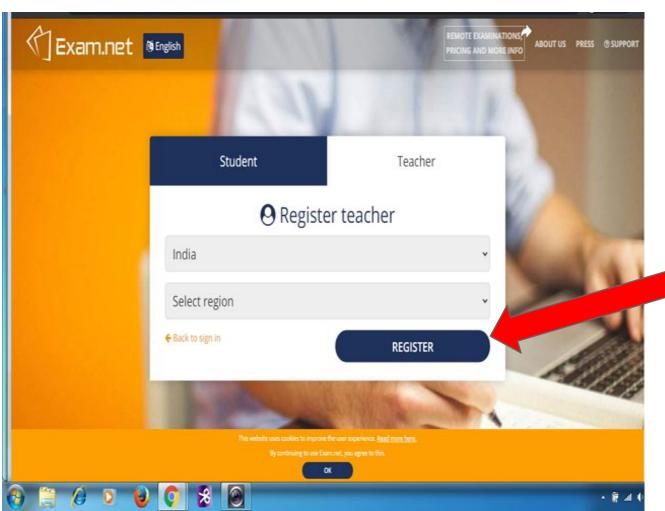

Step 6: Then select the Region from the dropdown list

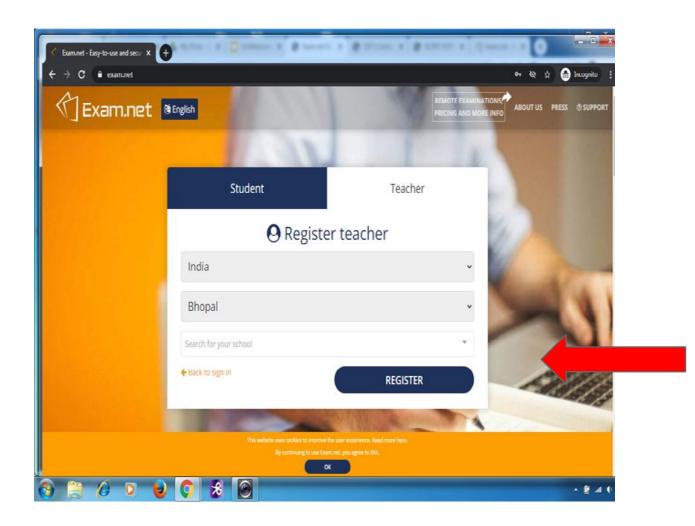

Step 7: Now
Select the
school from
the dropdown
list and click
on Register

## If you school does not exists in the list then click add a new school.

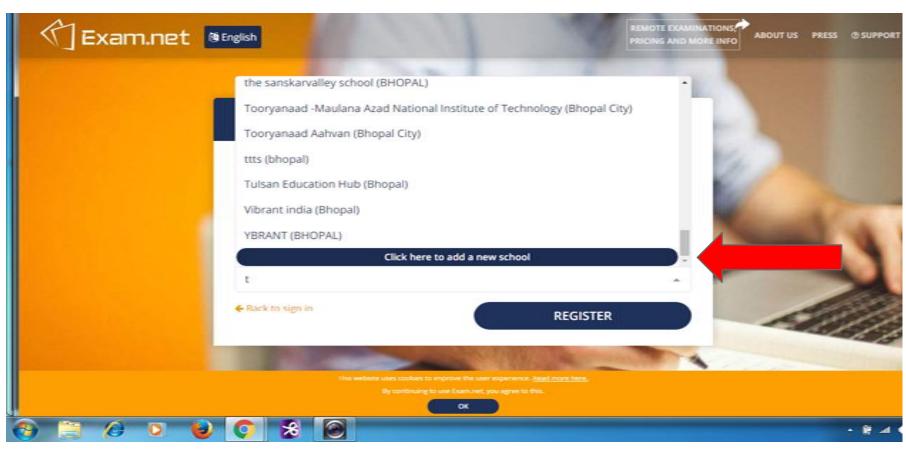

Step 8: You will get a form. Fill it and create your password for Exam.net and click Register

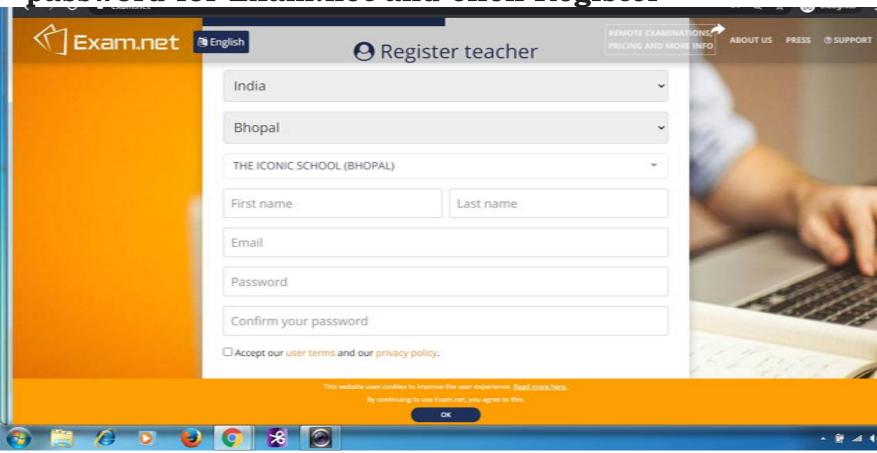

#### Now, you are ready to create class & exam

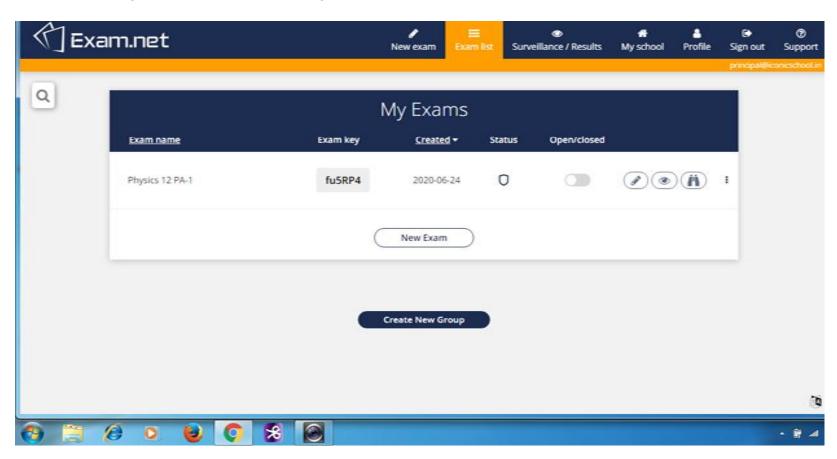

#### **Create Exam**

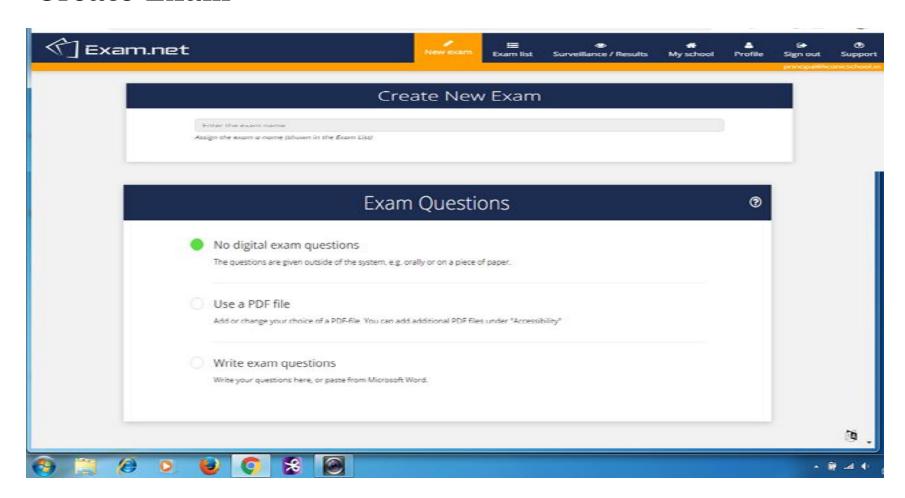

## Select what information students to provide before starting the exam

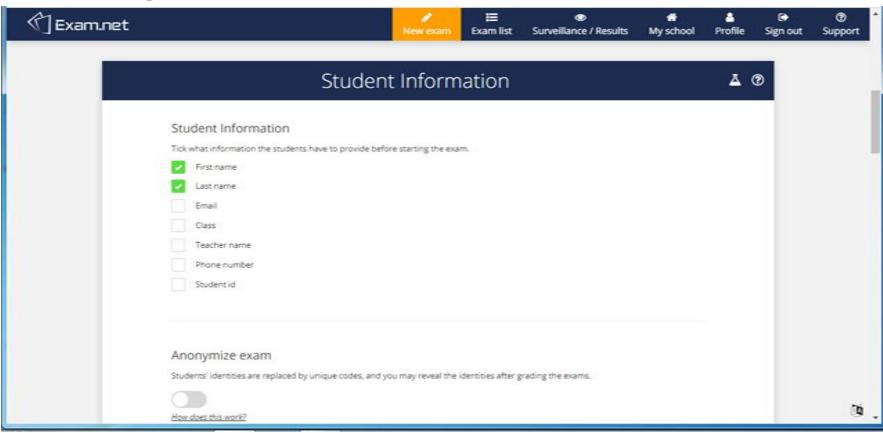

#### Options for students workspace

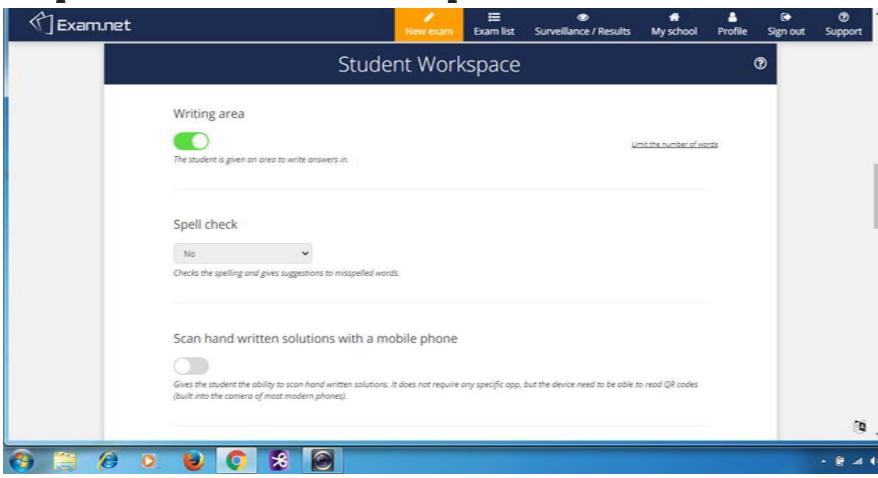

#### Select tools to be given to the students during exam

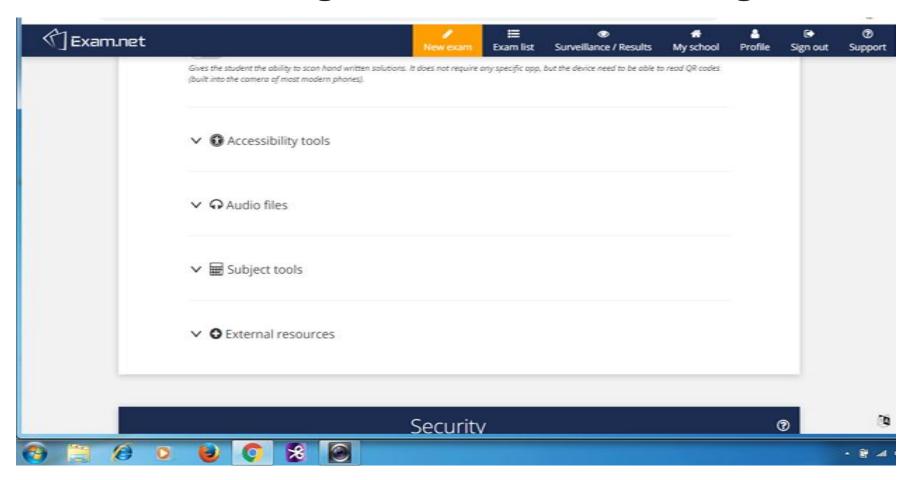

#### **Accessibility tools**

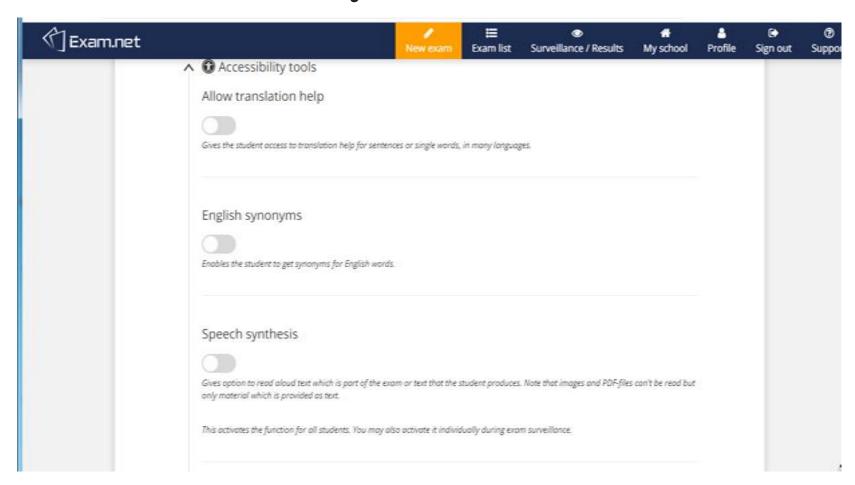

#### **Audio tools**

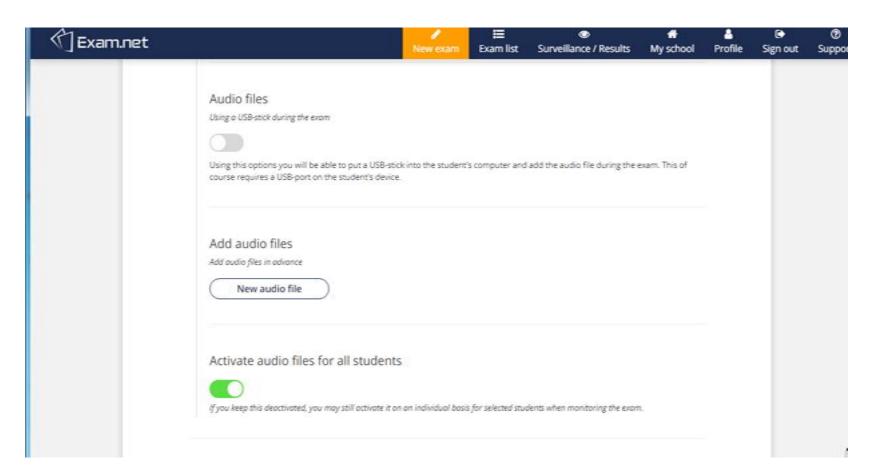

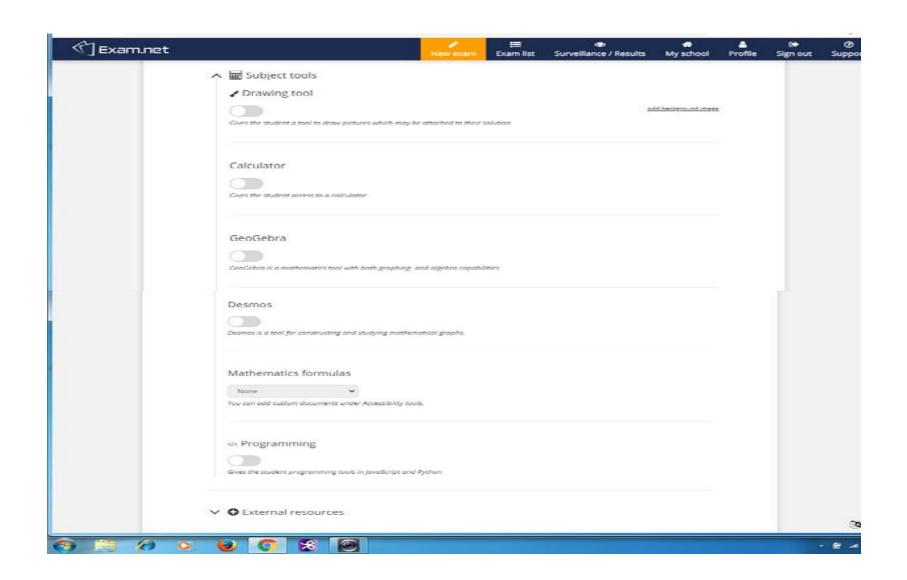

#### **Select Security Options**

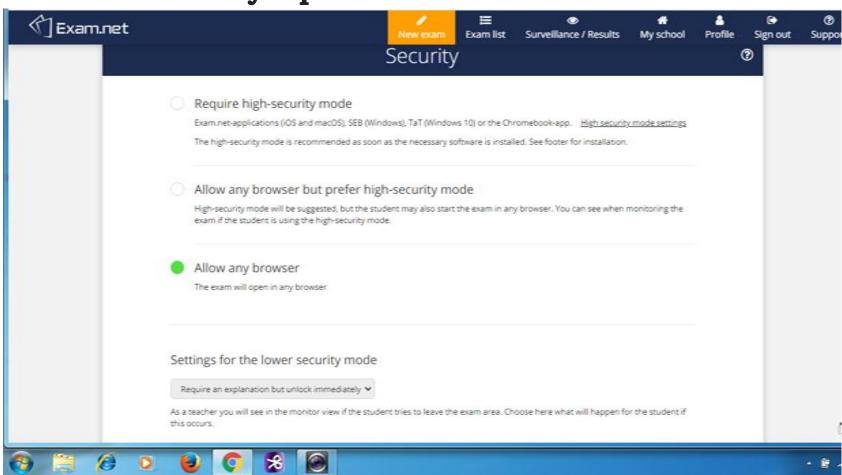

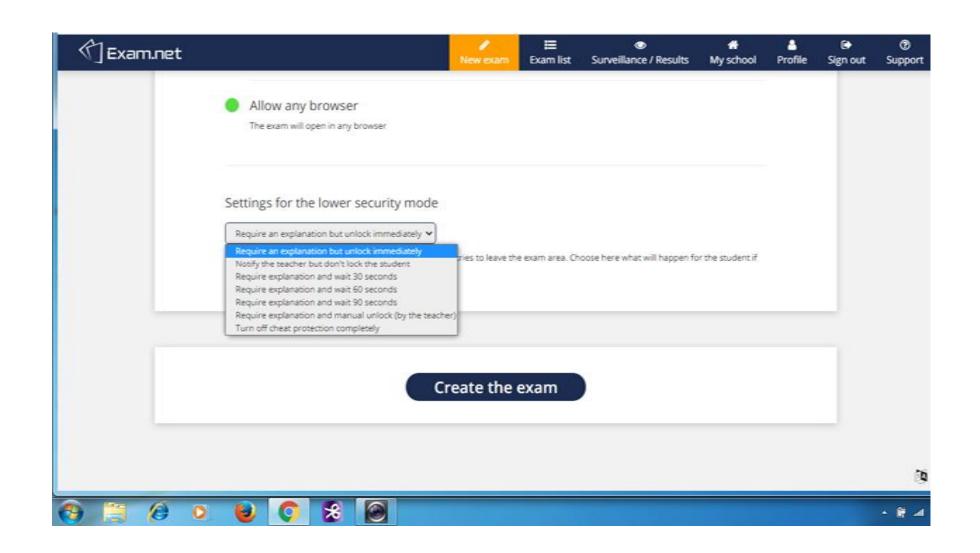

#### Open the exam for the students to take

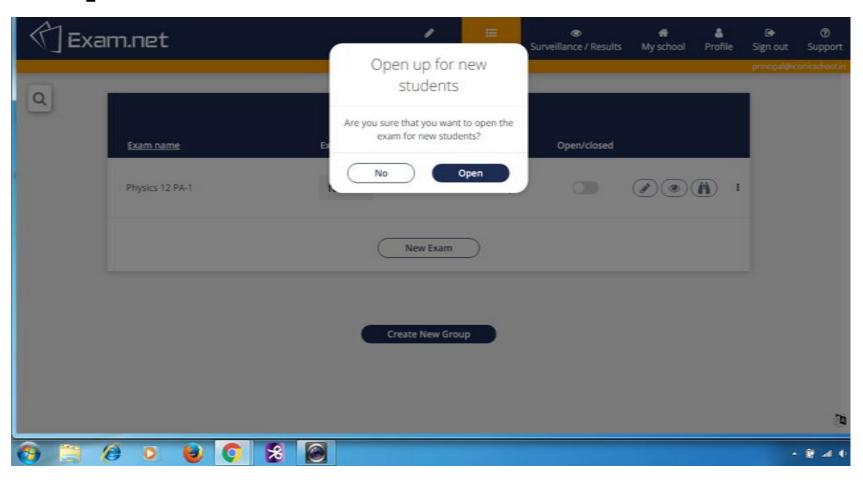

#### Surveillance & Tracking of Students

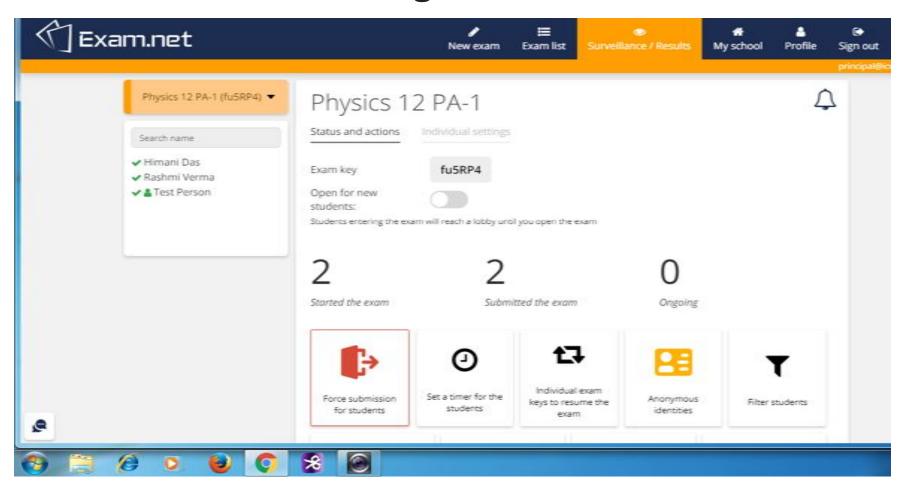

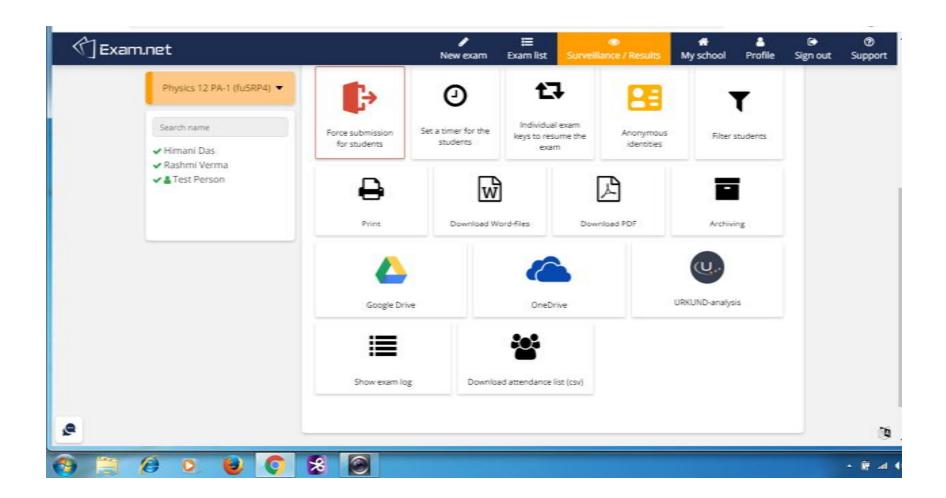

#### For Student: Enter the Exam Key Shared by the Teacher

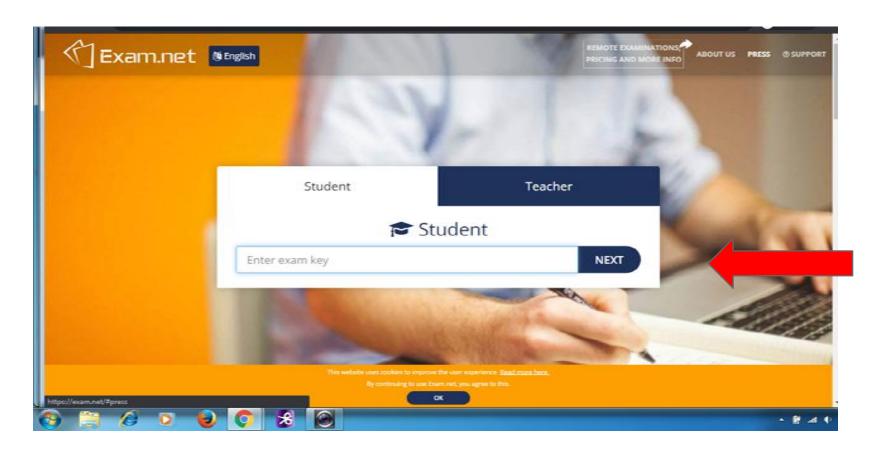

#### For Student: fill particulars & click on fetch the exam

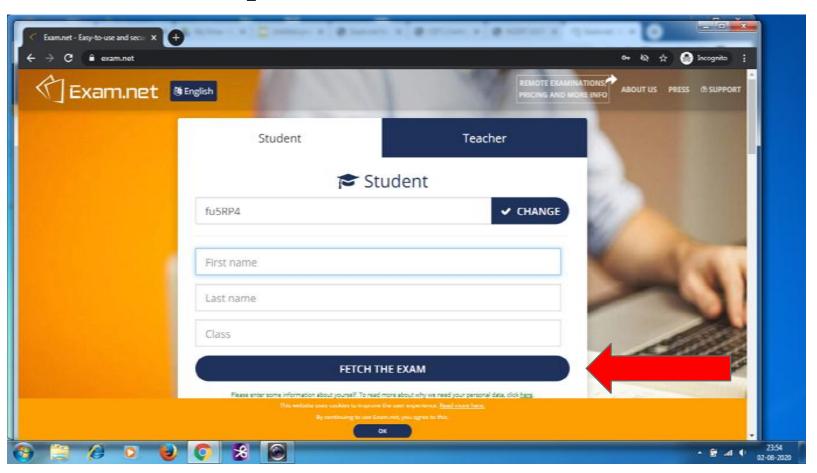

#### For Student: The Exam is Ready

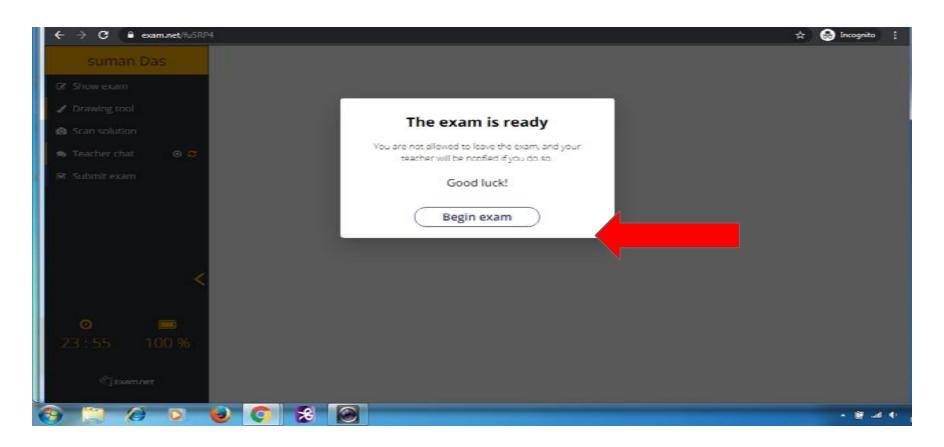

#### For Student: Now can write & scan

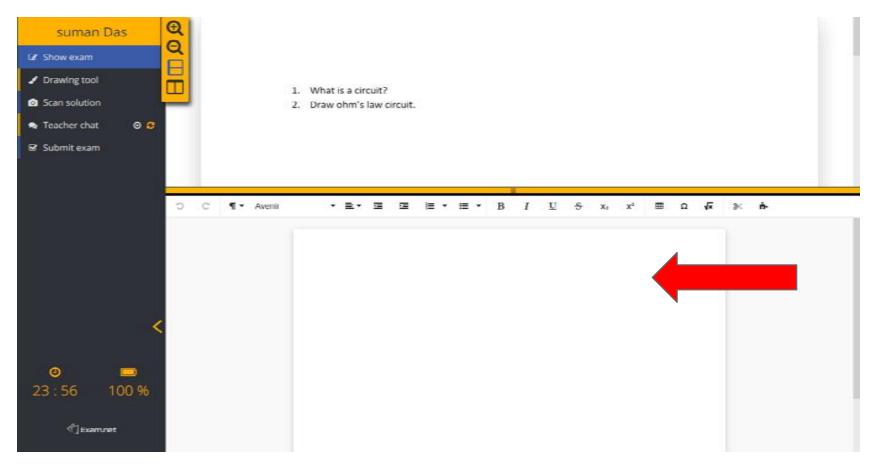

#### For Student: write in your copy manually & scan, upload

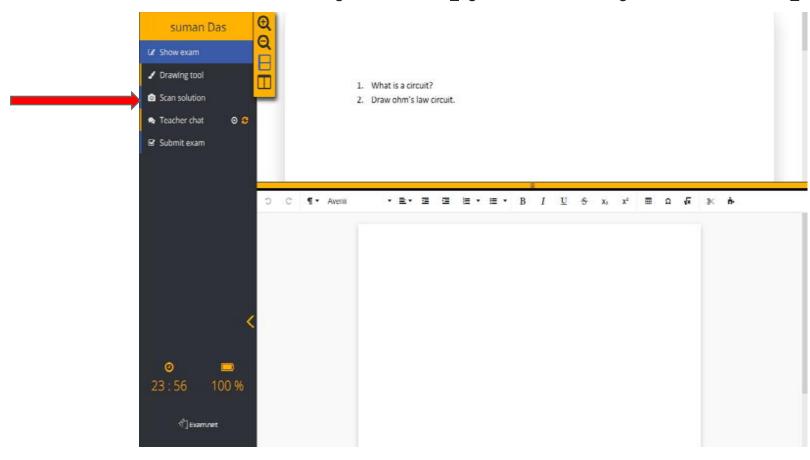

#### **Security: LOCKED OUT**

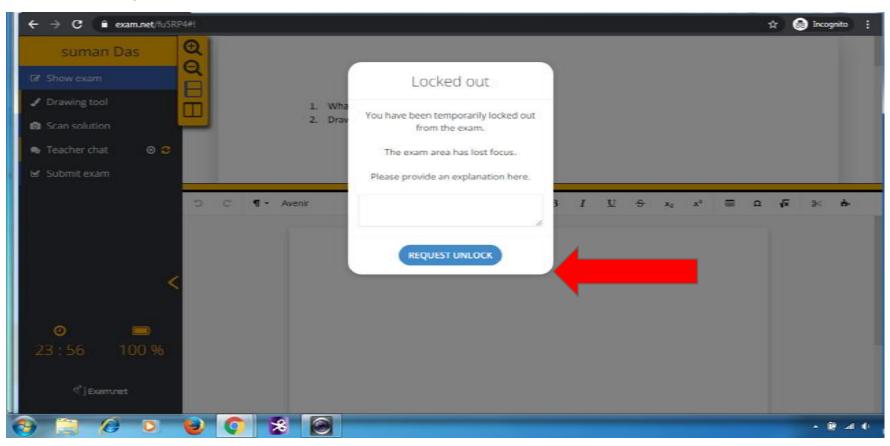

# THANK YOU